# **Missing e-mails from your Bar Association?**

Be sure to whitelist **BerksBar.org** so your spam filter does not falsely block our e-mails to you. When a message is incorrectly marked as spam by the spam filter, it's called a *false positive*. A whitelist is also sometimes called a Safe list or Safe senders.

Should you have any questions regarding your e-mails from the Berks County Bar Association, please contact [info@berksbar.org](mailto:PZiegler@BerksBar.org) or call 610-375-4591.

# **Whitelist instructions for popular e-mail hosts**

#### **Outlook 2003 - 2007**

- 1. Open a message from the desired sender.
- 2. Go to the Actions option in the top tool bar.
- 3. Select Junk E-mail from the drop down menu.
- 4. Select the Add Sender to Safe Senders List option.

# **[Outlook](https://go.microsoft.com/fwlink/p/?LinkId=270065) or [Outlook on the Web.](https://go.microsoft.com/fwlink/p/?LinkId=294862)**

To get started in Outlook on the Web, choose Settings **201** > Options > Block or allow. The following **diagram shows an example of adding something to a safe sender list.** 

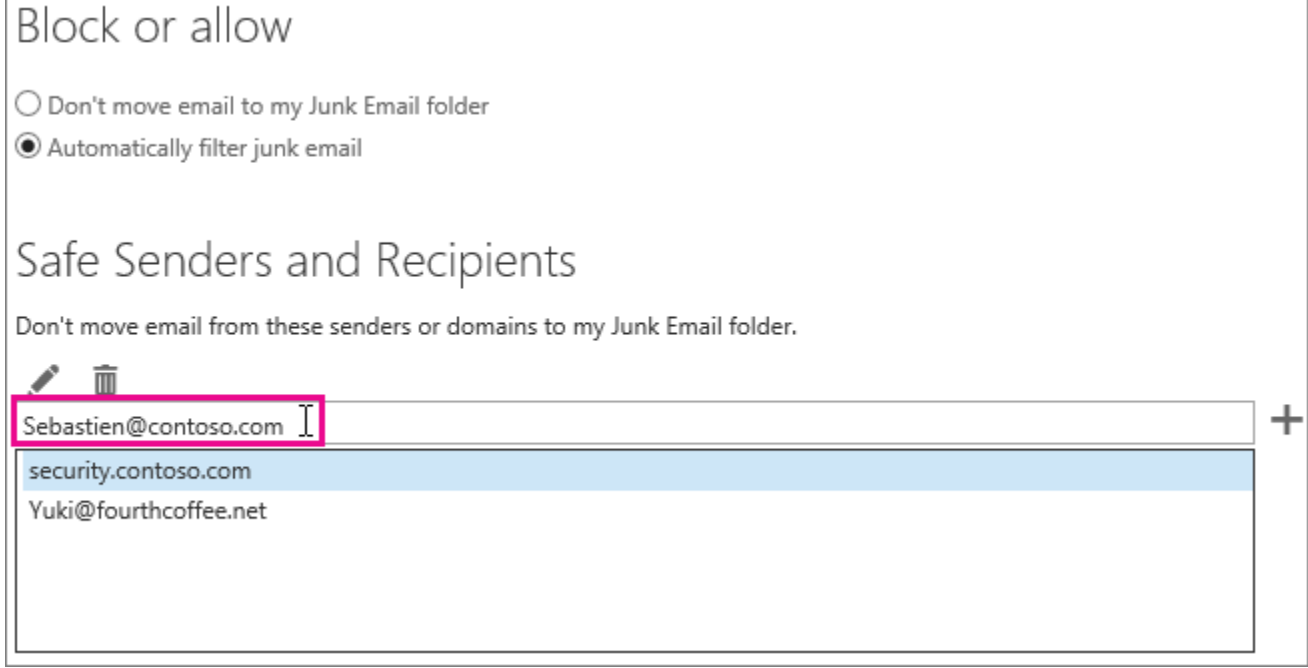

#### *Exchange Online, Exchange Online Protection*

On the **Allow Lists** page, you can specify entries, such as senders or domains, that will always be delivered to the inbox. Email from these entries is not processed by the spam filter.

 $\bullet$  Add trusted senders to the Sender allow list. Click **Add**  $\pm$ , and then in the selection dialog box, add the sender addresses you wish to allow. You can separate multiple entries using a semicolon or a new line. Click ok to return to the **Allow Lists** page.

 $\bullet$  Add trusted domains to the Domain allow list. Click **Add**  $\pm$ , and then in the selection dialog box, add the domains you wish to allow. You can separate multiple entries using a semi-colon or a new line. Click ok to return to the **Allow Lists** page.

# **How to whitelist an email address with Outlook.com**

For Outlook.com, Windows Live Mail, Hotmail and MSN Mail, sign in to your account at [Outlook.com](https://outlook.com/) and do the following.

#### **Add the address to your contacts**

Add the **email address** that is sending you email (e.g., info[@berksbar.org\)](mailto:pziegler@berksbar.org) to your Outlook.com Contacts. Outlook.com will usually deliver email from addresses that are in your Contacts. **Add the address to your safe senders** 

- 1. Click the cog icon in the top-right corner and then **More mail settings**
- 2. Select **Safe and blocked senders** and then **Safe senders**
- 3. Add add the **domain** of the email you want to whitelist to the list of **Safe senders**

#### **How to whitelist an email address with Gmail**

Sign in to your account at [Gmail.com](https://mail.google.com/) and do the following.

#### **Add the address to your contacts**

Add the **email address** that is sending you email (e.g., info[@berksbar.org\)](mailto:pziegler@berksbar.org) to your Gmail Contacts. Google will usually deliver email from addresses that are in your Contacts.

# **Mark messages as 'Not spam'**

If Gmail has marked emails you wish to whitelist as spam, tell Gmail the emails are not spam.

- 1. In Gmail, navigate to the spam folder.
- 2. Search for emails containing the domain you wish to whitelist (e.g., berksbar.org).
- 3. Select all the emails shown.
- 4. Click **More** and then **Not spam**.

#### **How to whitelist an email address with Yahoo! Mail**

Sign in to your account at [Yahoo! Mail](https://mail.yahoo.com/) and do the following.

#### **Add the address to your contacts**

Add the **email address** that is sending you email (e.g., info[@berksbar.org\)](mailto:pziegler@berksbar.org) to your Yahoo! Mail Contacts. Yahoo! will usually deliver email from addresses that are in your Contacts.